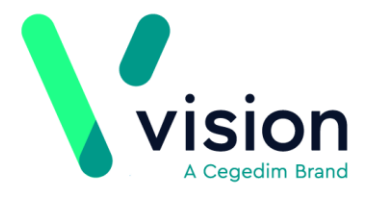

# **SIS 10510 Vision Release Guide**

SIS 10510 delivers the following Vision+ changes:

## **Summary of Changes**

May 2020

#### **Vision+ SNOMED CT**

• **SNOMED CT** – The latest **SNOMED CT** April dictionary is implemented in SIS 10510 and includes the Coronavirus concepts. For more information on Vision's Coronavirus guidance see <https://info.visionhealth.co.uk/coronavirus-advice>

**Note** – All countries now have access to the Coronavirus clinical terms in Vision 3 (using local terms). However, in the background the entry is mapped to a SNOMED CT term. See [http://help.visionhealth.co.uk/Vision\\_Consultation\\_Manager\\_Help\\_Centre/](http://help.visionhealth.co.uk/Vision_Consultation_Manager_Help_Centre/Content/ConMgr/General/Vision_Local_Codes.htm) [Content/ConMgr/General/Vision\\_Local\\_Codes.htm](http://help.visionhealth.co.uk/Vision_Consultation_Manager_Help_Centre/Content/ConMgr/General/Vision_Local_Codes.htm) for details.

#### **QOF**

• **QOF England** – SIS 10510 removes the restriction to only display sixty SNOMED CT terms in a QOF template.

#### **Vision+ Template Designer**

- *M* Codeset Rows When adding a Codeset row to a template, you can hide the SNOMED CT term/Read code and description, so it does not display when viewing the template in the patient record. See Hiding the description on a Codeset Row.
- **SNOMED CT Browser Search** The SNOMED CT browser within Template Designer now defaults to **Terms** when searching for a SNOMED CT term. See SNOMED CT Browser Search
- **SNOMED CT Filter Options** Previously if you entered a SNOMED CT term in the search box, then changed the search options, for example, Hierarchy, the SNOMED CT term was removed and required re-entering. SIS 10510 fixes this issue. See SNOMED CT Browser Search

**Vision The Bread Factory 1a Broughton Street London SW8 3QJ Registered No: 1788577 England [www.visionhealth.co.uk](http://www.visionhealth.co.uk/) T +44(0) 20 7501 7000 F +44(0) 20 7501 7100**

- **SNOMED Reports** Reports within **Practice Lists** that include SNOMED CT terms run faster on receipt of SIS 10510.
- **Data Extracts** The **Data Extract** option from **Practice Reports**  enables data to be extracted into a CSV (Comma Separated Value) file and forwarded to HB's. The issue of extracts being downloaded every night regardless of version number is addressed.
- **Contract Manager** The practice list size is now correct when viewing within the **Payment Details** section of **Contract Manager**.
- **Mail Merge** There was a discrepancy between the **All Patient** and **Individual QOF** mail merge lists if a patient had a status of **Seen** represented by three dots (…). The **All Patient** list displayed **1st invite** instead of the three dots. SIS 10510 resolves this.
- **Practice Lists** The issue of some calculators displaying in lists, has been addressed.

#### **Download Web Files**

**Pathway ID** – Pathway IDs display when downloading a template from **Download Web Files**. See Download Web Files.

# **Vision+ Template Designer**

Some additional changes are implemented in Vision+ Template Designer:

## **Hiding the description on a Codeset Row**

When adding a **Codeset** row to a template, you can hide the SNOMED CT term/Read code and description, so it does not display when adding.

Below is an example of a template with the SNOMED CT/Read term displayed and with the term hidden:

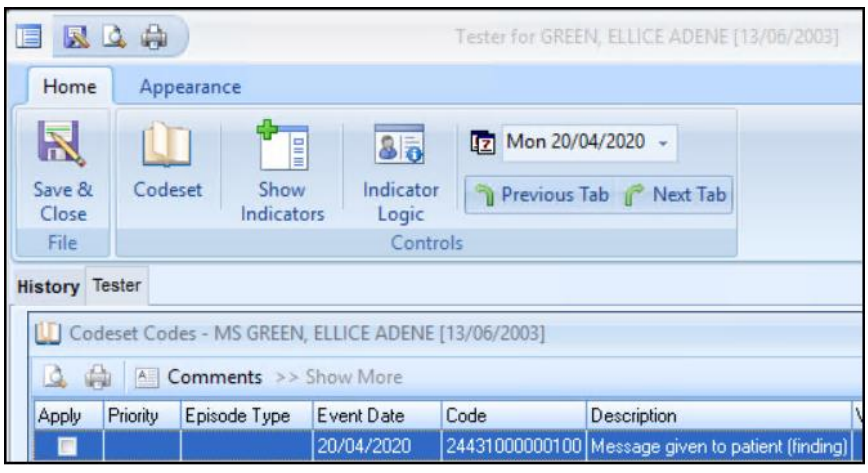

## The SNOMED CT/Read term is visible on the Codeset Add row

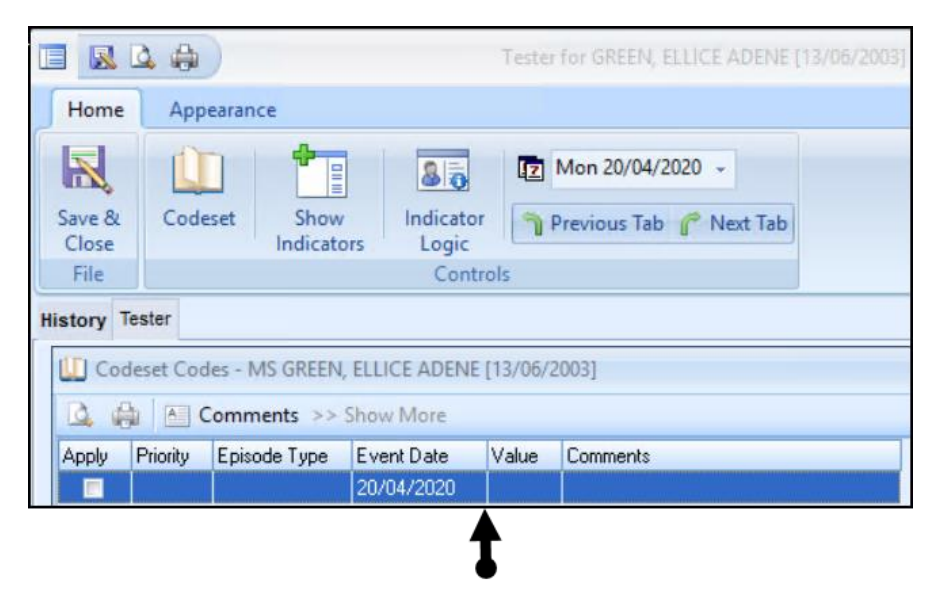

The SNOMED CT/Read term does not display on the Codeset Add row

This section summarises adding a Codeset row and changing the row, so the description does not display in the template:

- 1. From Template Designer, select Home and Add Codeset Row **...**
- **2.** Your new **Codeset** row displays on the template:

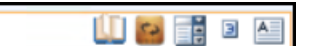

- **3.** Type a description. This can be up to a maximum of 50 characters.
- **4.** Select **Codeset b** at the end of the row to assign your terms.
- **5.** The **Code Search** screen displays:

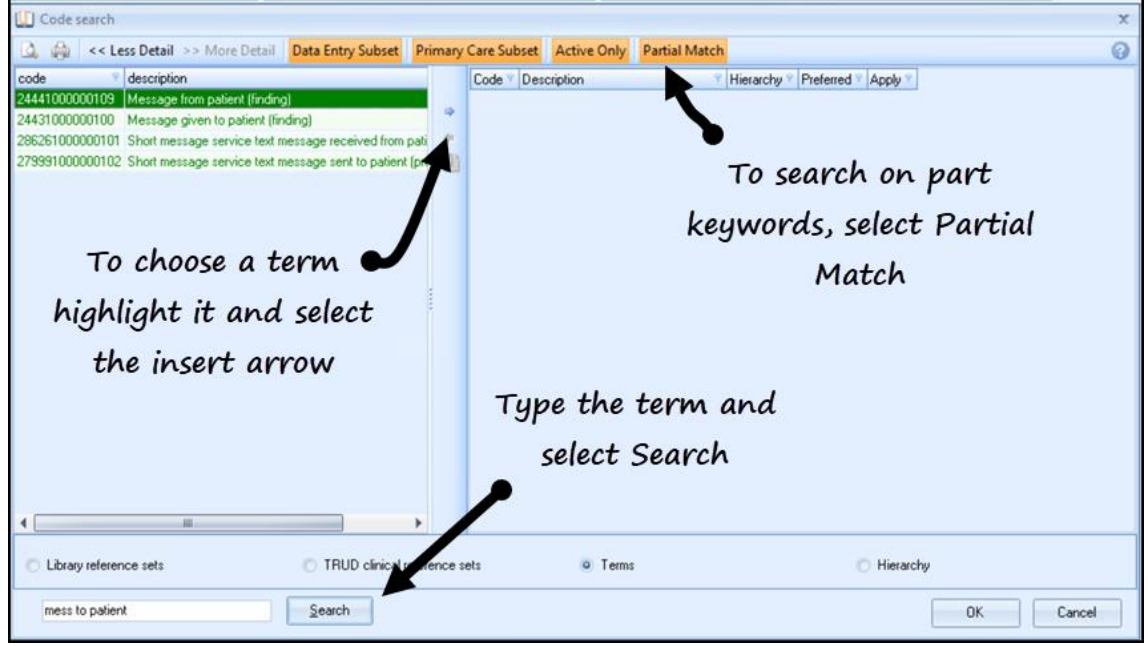

- **6.** To search on part keywords, select **Partial Match**.
- **7.** Type the term in the search box and select **Search**.
- **8.** From the list of terms, select the term required and choose the **Insert arrow** . The SNOMED CT term displays on the right-hand side of the screen.
- **9.** To close the **Code Search** screen, select **OK**.

**10.**Now, select the option to **Hide the Description** .

## Select the option to hide the description

Message to patient

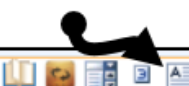

#### **11.**The **Hide the Description** screen displays:

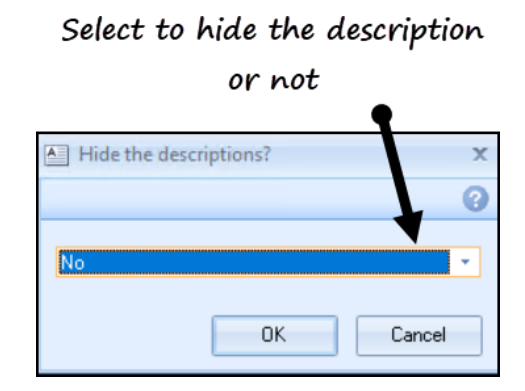

**12.**To hide the description, select **Yes** then select **OK**.

## **SNOMED CT Browser Search**

The SNOMED CT Code browser search is enhanced in Template Designer. The search now defaults to Terms when searching for a SNOMED CT term.

The issue of you having to re-enter the term if you change the search has been addressed.

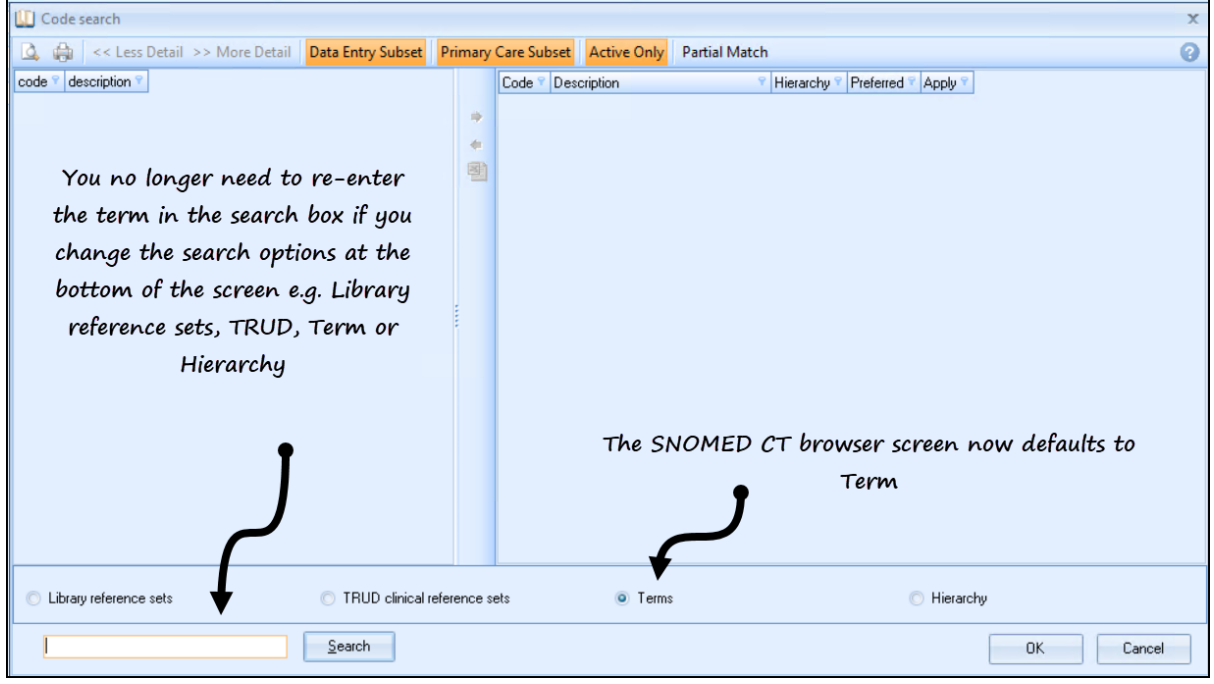

## **Download Web Files**

Templates now display the template Id in **Download Web Files**:

# The template  $Id$  displays

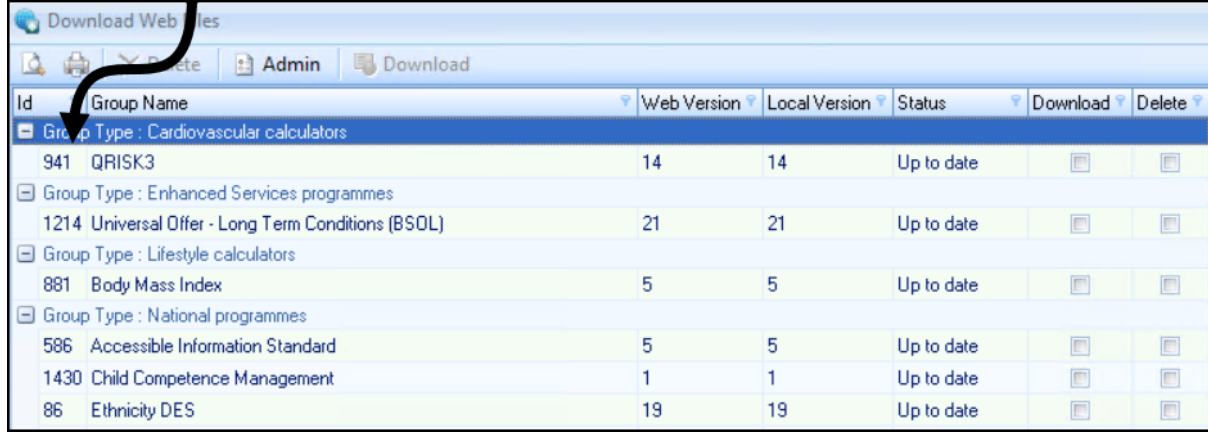

**Note** – The Id is generated by the Outcomes Manager Support team.